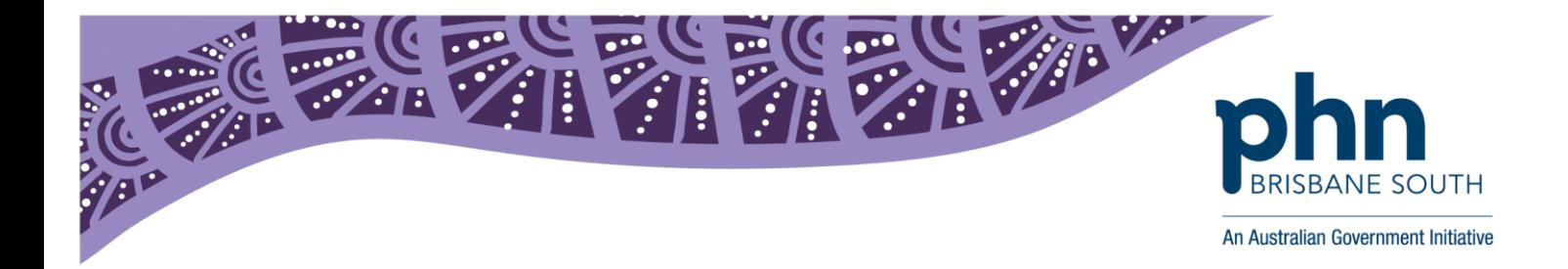

# **Medical Director and Topbar Vaccination Tip Sheet - Coding patients with no vaccinations given at the practice or vaccinations given elsewhere**

The following instructions step you through how to:

- identify a patient with no immunisations recorded using Topbar
- code in Medical Director that a patient has no vaccination history or vaccinations administered elsewhere

By completing the below steps, the 'immunisation recorded' item will be completed within Topbar.

### **Identifying a patient with no vaccinations recorded using Topbar**

In Topbar, click the *'Data Cleansing'* app to view if a patient has no immunisations recorded in their medical record.

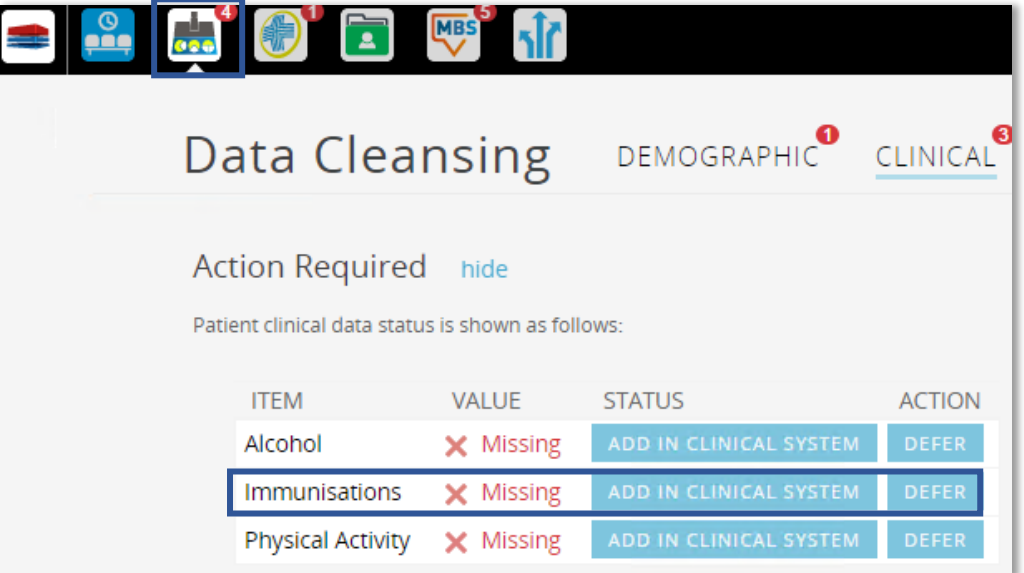

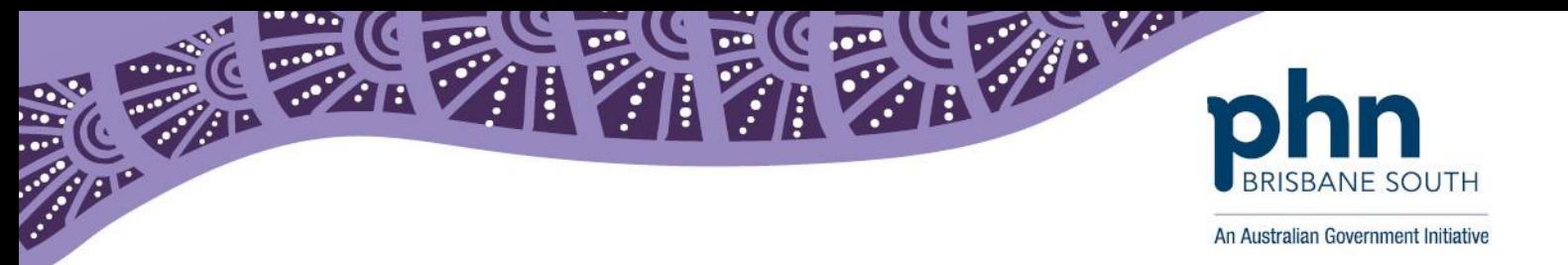

## **Code in Medical Director that a patient has no vaccination history/ has had vaccinations administered elsewhere**

#### **Step 1:**

In Medical Director, open the patient's medical record and select the 'Immunisation' tab. Right click with your mouse to add 'New Item'.

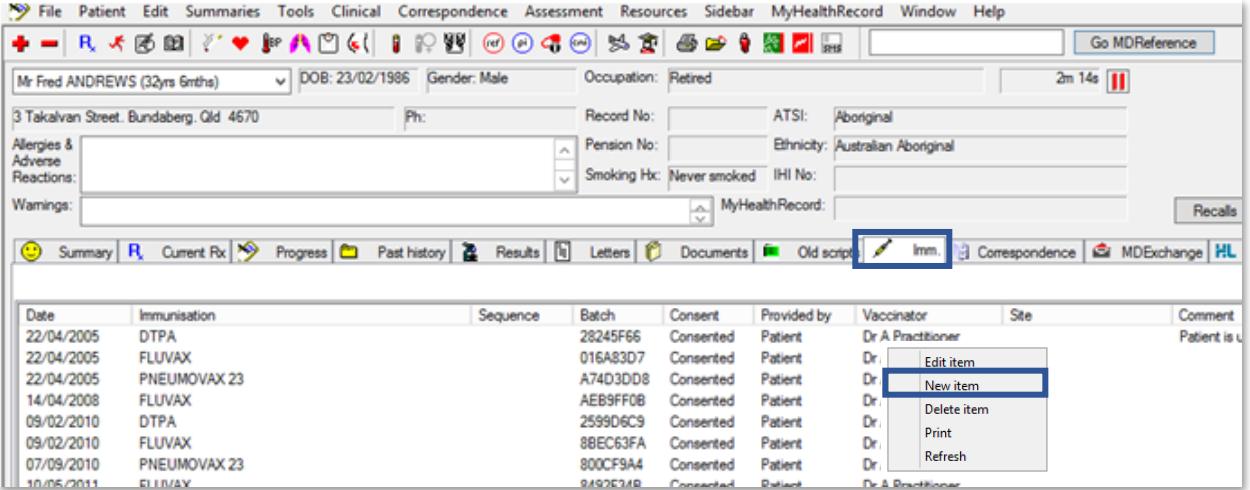

#### **Step 2a: If the patient is under 18 years old**

If the patient is under 18 years old, the 'National Immunisation Program Schedule Window' will appear. Select the checkbox for the vaccine given elsewhere e.g. Hep B Dose 1.

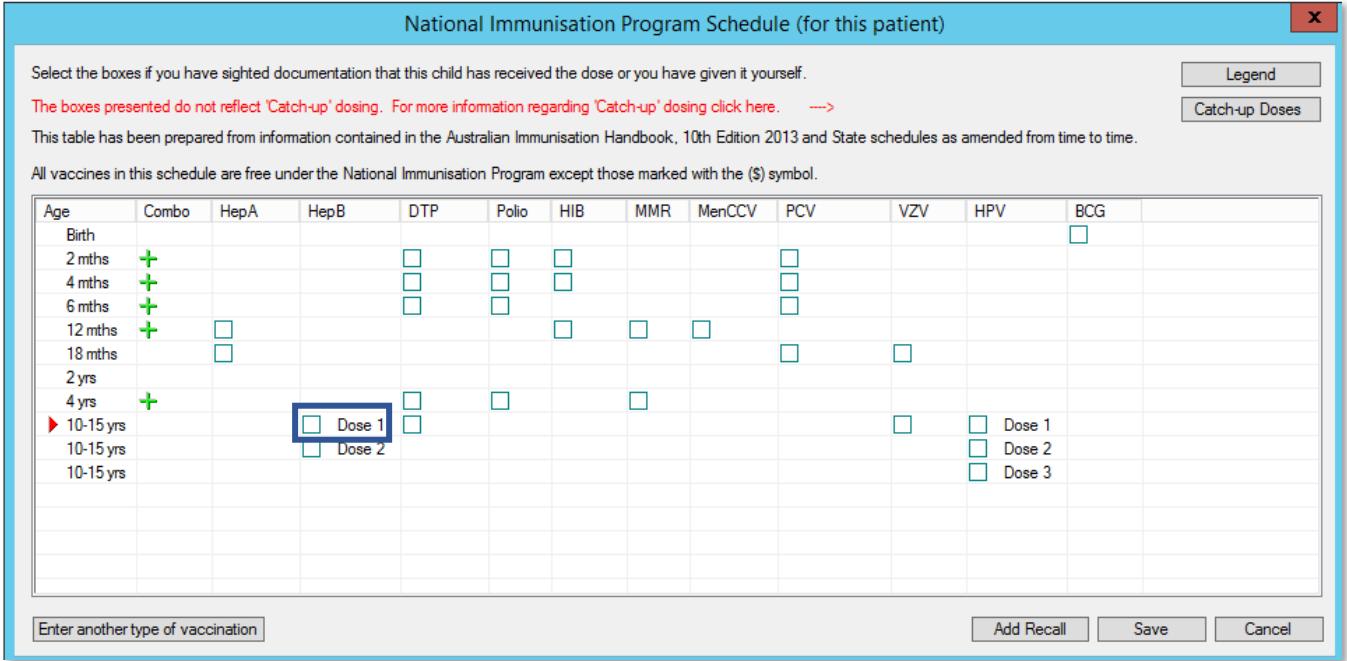

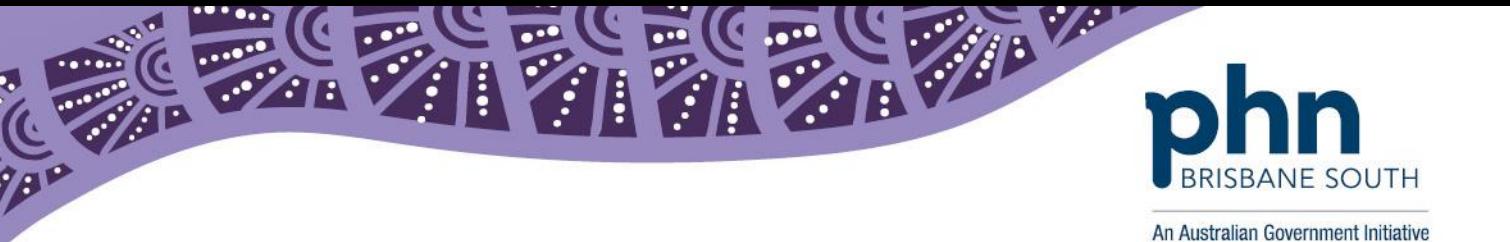

The 'Vaccination Window' will appear. Select the checkbox 'Vaccine given elsewhere' and select the vaccination type. In the comments section, specify e.g. "Child's vaccination book shows that vaccine was given at Redland maternal and child health center on 7 Sept 2018", or "Mother asserted that vaccination was given at Redland maternal and child health center but could not recall when". Then click the 'Save' button.

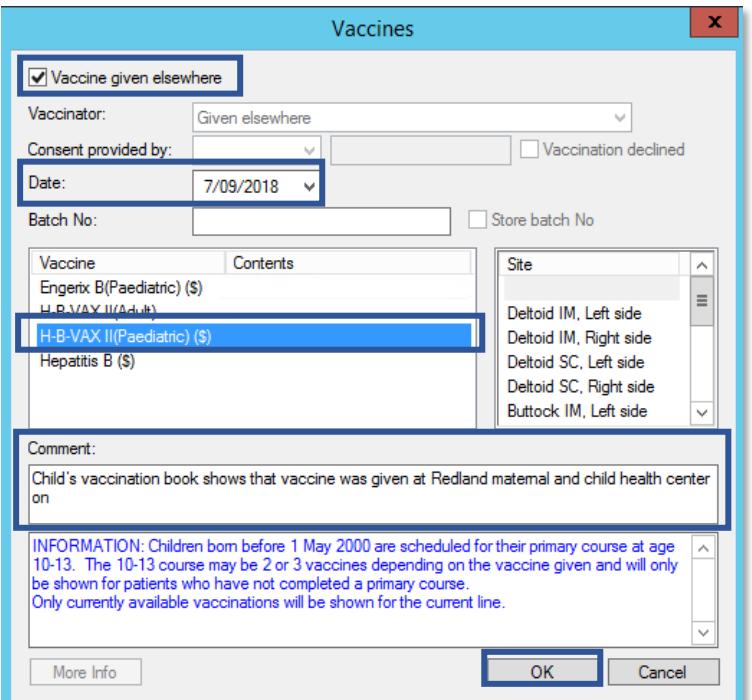

The 'National Immunisation Program Schedule Window' will now be updated. Click save to update the 'Immunisation record'.

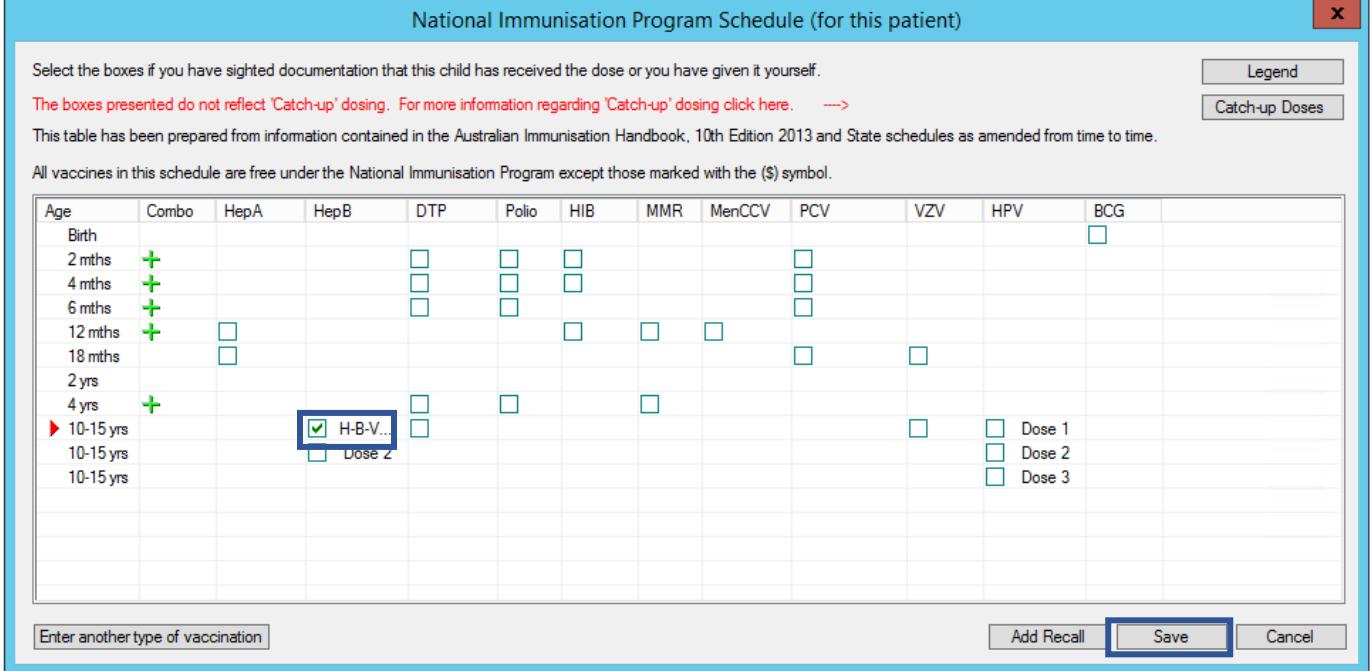

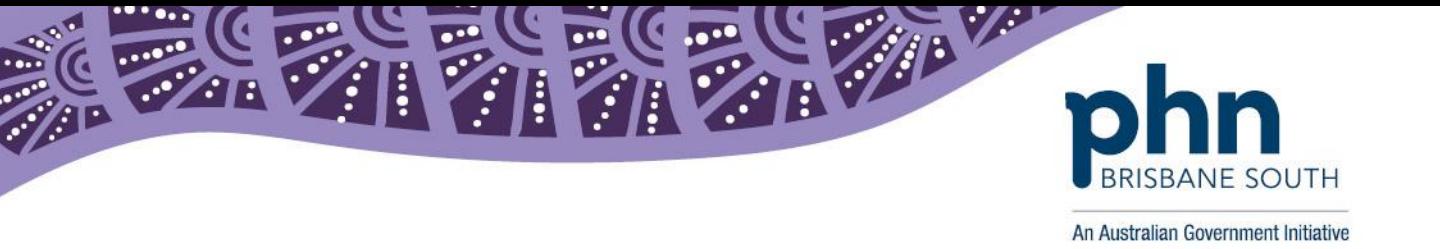

#### **Step 2b: If the patient is over 18 years old**

If the patient is over 18 years old, the 'Vaccination Window' will appear. Select the checkbox 'Vaccine given elsewhere' and select the vaccination type. In the comments section, specify e.g. "Child's vaccination book shows that vaccine was given at Redland maternal and child health center on 7 Sept 2018", or "Mother asserted that vaccination was given at Redland maternal and child health center but could not recall when". Then click the 'Save' button.

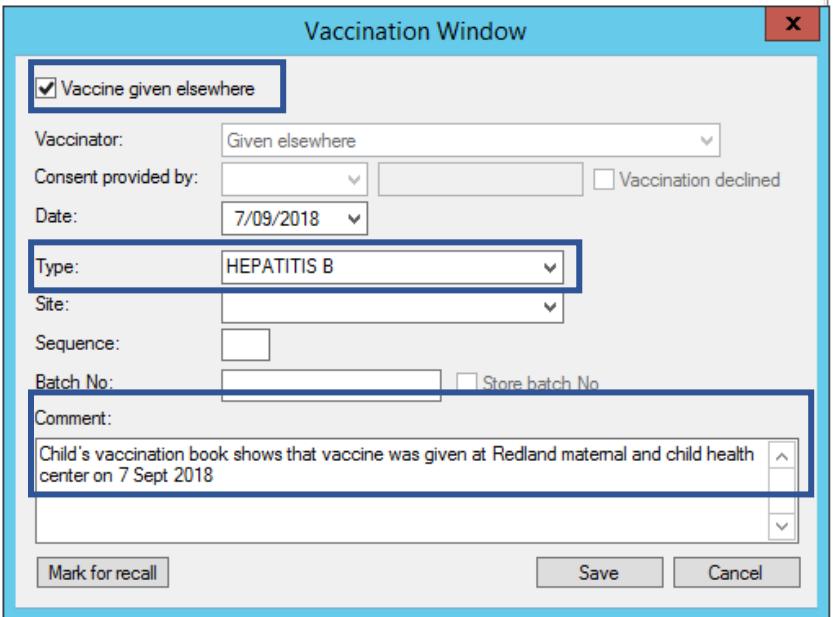

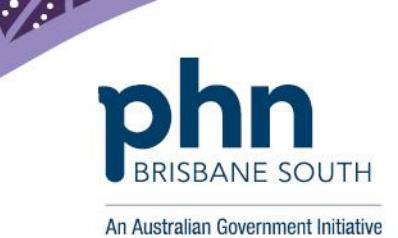

**Step 3:**

The patient's medical record will now display a recorded vaccination with the comment*.*

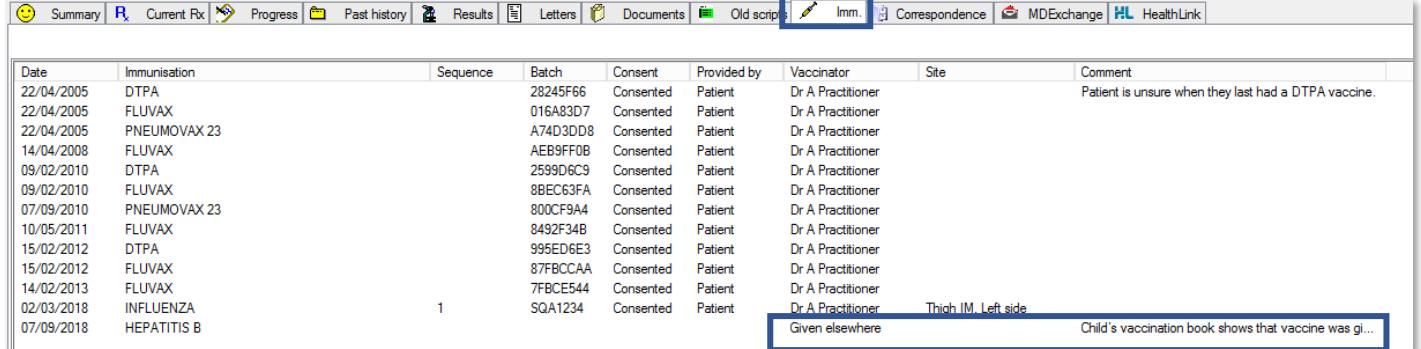

Topbar's Data Cleansing app will now flag *'Immunisation'* recorded as completed.

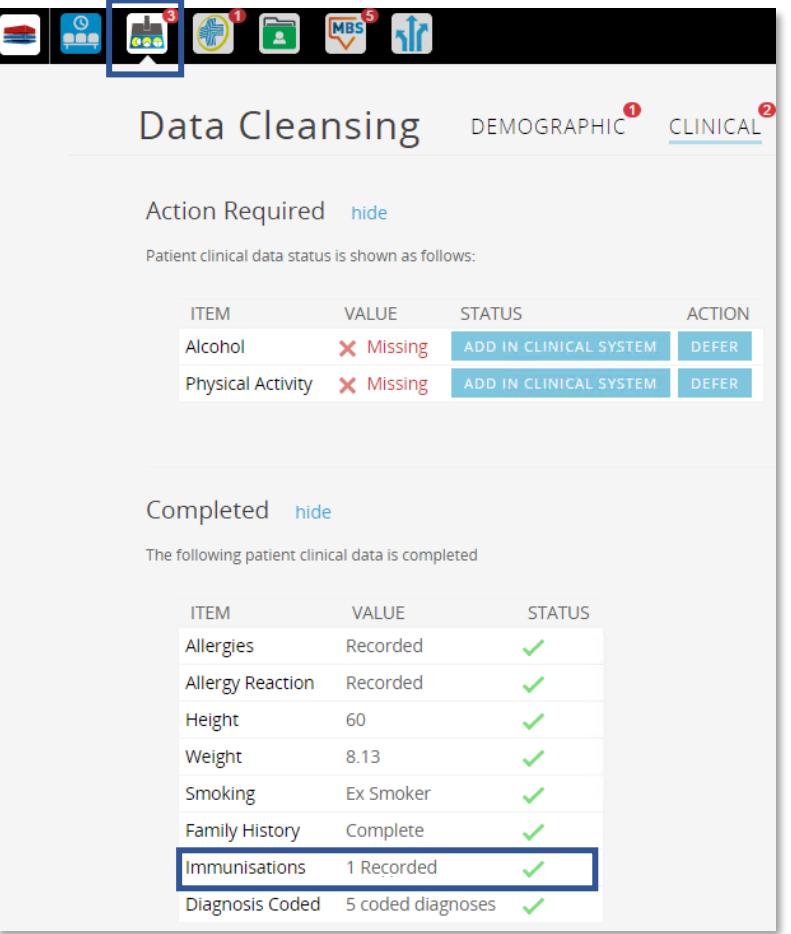